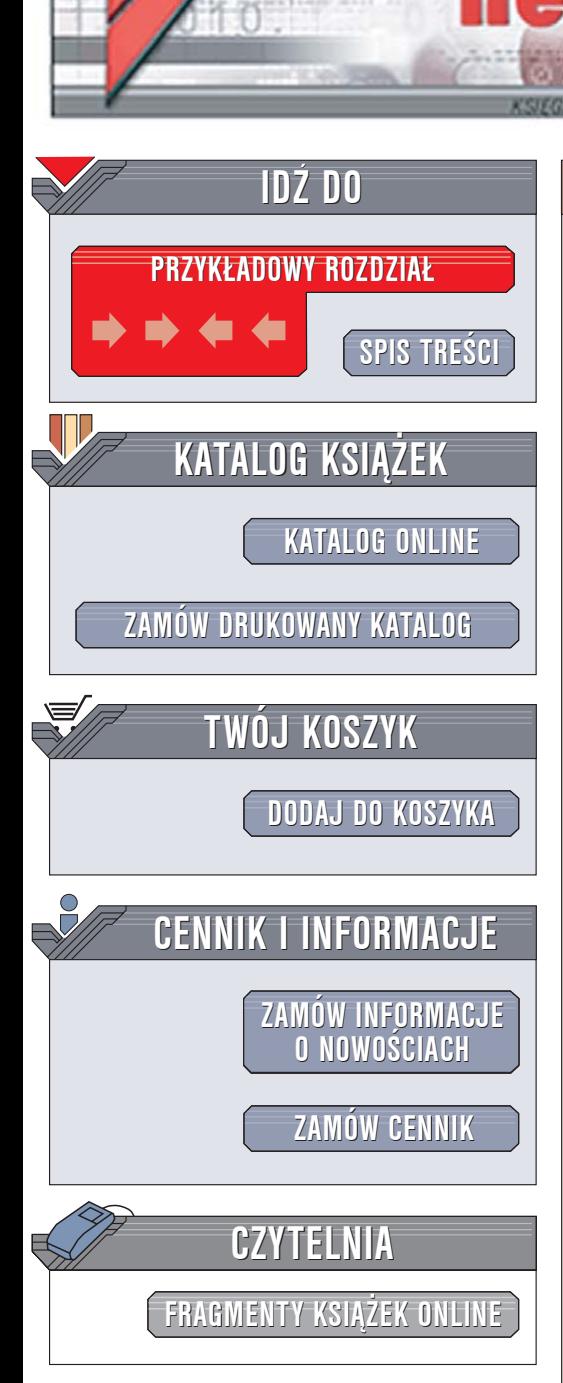

Wydawnictwo Helion ul. Chopina 6 44-100 Gliwice tel. (32)230-98-63 [e-mail: helion@helion.pl](mailto:helion@helion.pl)

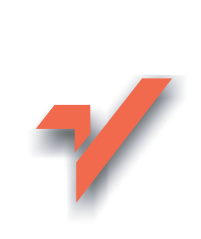

# AutoCAD 2005 i 2005 PL. Æwiczenia praktyczne

Autor: Janusz Graf ISBN: 83-246-0049-3 Format: B5, stron: 136

 ${\sf lion}$ 

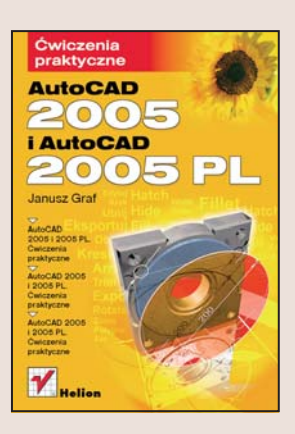

- Poznaj podstawowe narzêdzia rysunkowe AutoCAD-a
- Naucz się modyfikować obiekty na rysunku
- Wykorzystaj warstwy oraz bloki i zwymiaruj rysunek

AutoCAD to najpopularniejszy program służący do komputerowego wspomagania projektowania. Wykorzystują go projektanci z różnych branż – architektonicznej, budowlanej, mechanicznej i wielu innych. Jego znajomość jest jednym z podstawowych wymagań stawianych kandydatom do pracy w biurach projektowych. Każda kolejna wersja AutoCAD-a zawiera nowe narzędzia, które ułatwiają i przyspieszają pracę projektanta. Ogromnym możliwościom tej aplikacji poświęcono tysiace stron, jednak poznawanie każdego narzędzia należy zaczać od podstaw.

"AutoCAD 2005 i AutoCAD 2005 PL. Ćwiczenia praktyczne" to książka przeznaczona dla osób, które nigdy wcześniej nie miały kontaktu z tą aplikacją. Przedstawia narzędzia rysunkowe AutoCAD-a i sposoby tworzenia różnych elementów projektu za ich pomocą. Opisuje metody modyfikowania parametrów obiektów, stosowania wypełnień i narzędzi do wymiarowania a tak¿e zasady korzystania z warstw i bloków.

- Uruchamianie programu
- Zaznaczanie i usuwanie obiektów
- Rysowanie linii i polilinii
- Stosowanie narzędzi rysunkowych
- Przesuwanie i kopiowanie obiektów
- Modyfikowanie obiektów
- Korzystanie z warstw
- Kreskowanie i wymiarowanie
- Bloki

Rozpocznij swoją przygodę w świecie AutoCAD-a

# **Spis treści**

<span id="page-1-0"></span>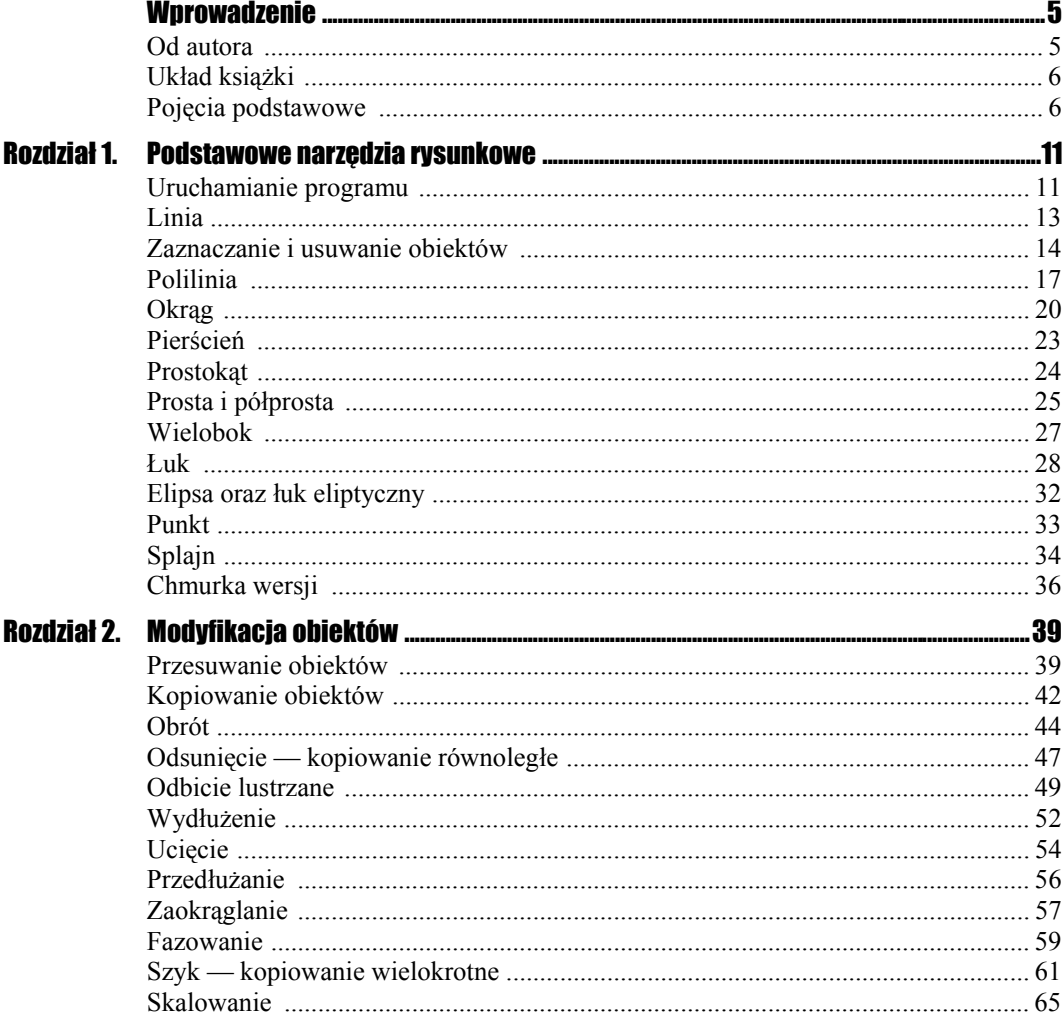

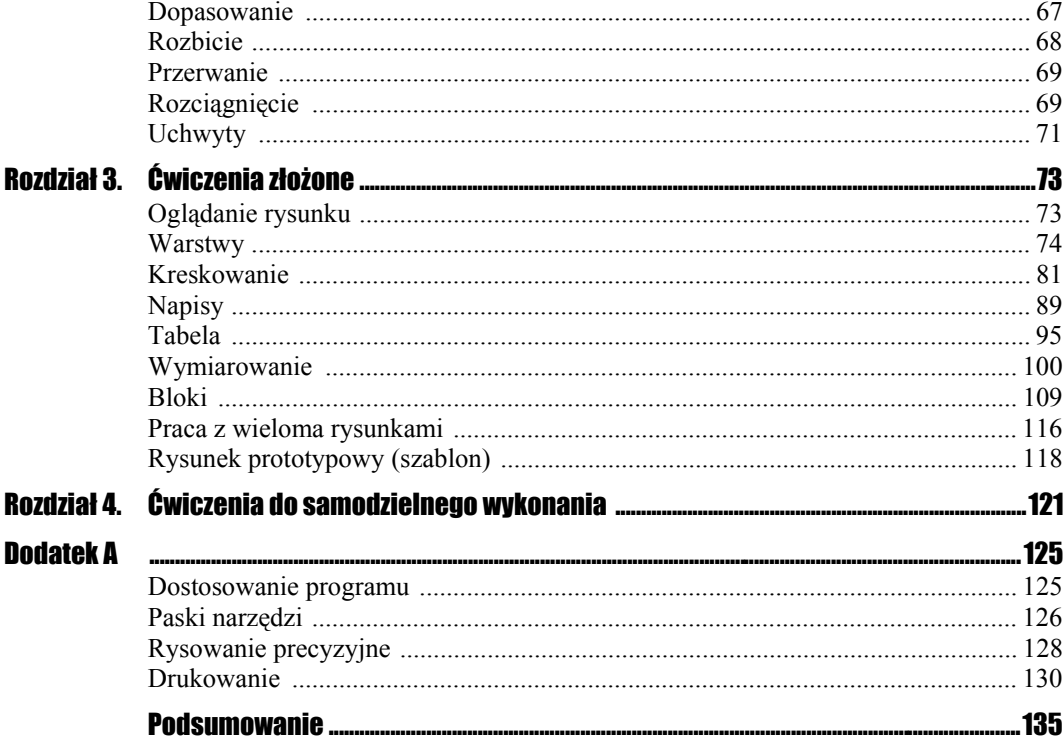

# <span id="page-3-0"></span>Rozdział 1. **Podstawowe** narzędzia rysunkowe

Program AutoCAD 2005 jest wyposażony w wiele narzędzi rysunkowych ułatwiających nam wykonywanie projektów. Każdy, nawet najbardziej złożony element czy rysunek składa się tak naprawdę z kilku powtarzających się obiektów, takich jak linie, łuki czy okręgi. A do wykonania tych obiektów wystarczy kilka podstawowych poleceń (ich ikony przedstawia rysunek 1.1). Istotne jest, by umieć wybrać właściwe narzędzie do wykonania czynności i umiejętnie z niego skorzystać.

## Rysunek 1.1.

*Pasek narzędziowy programu AutoCAD* 

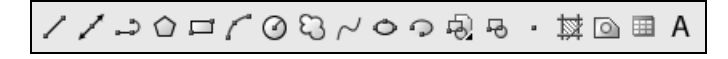

Zanim przejdziemy do nauki korzystania z narzędzi rysunkowych, poświęćmy chwilę uwagi uruchamianiu programu oraz jego dostosowaniu do naszych potrzeb.

# Uruchamianie programu

## Cwiczenie 1.1.  $\longrightarrow$  35.

*Uruchom program AutoCAD 2005 i zmień kolor tła ekranu na biały.* 

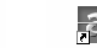

Kliknij dwukrotnie ikonę Autocap 2005 lub Autocap 2005 znajdującą się na pulpicie lub wybierz przycisk *Start/Programy/Autodesk/AutoCAD 2005-Polski/AutoCAD 2005*  (rysunek 1.2).

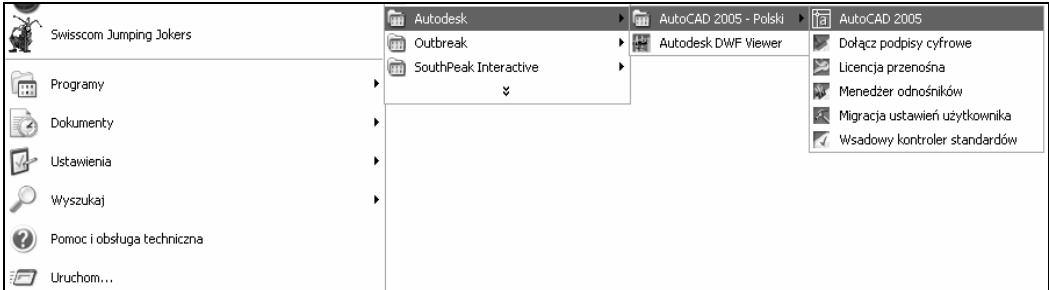

Rysunek 1.2. *Lokalizacja programu AutoCAD 2005* 

- Rozwiń menu górne *Narzędzia* (*Tools*) i wybierz polecenie *Opcje* (*Options*).
- Przejdź na zakładkę *Ekran* (*Display*).
- Wybierz przycisk *Kolory*… (*Colors*).
- W oknie *Opcje kolorów* zmień kolor dla tła zakładki na biały (rysunek 1.3).

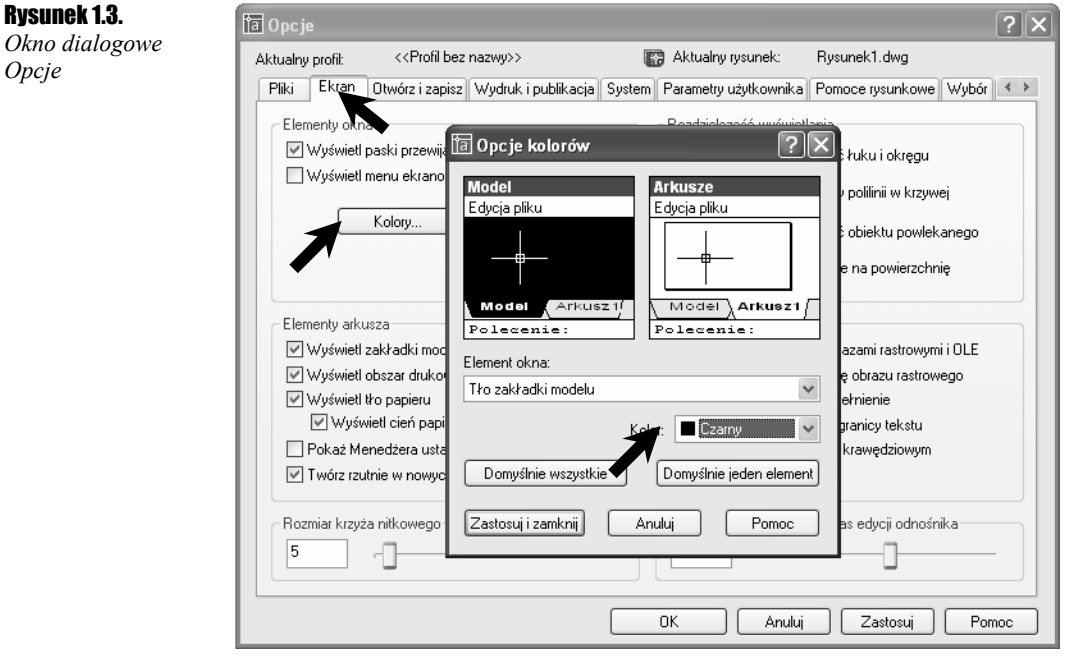

Wybierz przycisk *Zastosuj i zamknij* (*Apply & Close*).

Zmiany zostały wprowadzone. Jeżeli nowe ustawienia nie odpowiadają Twoim preferencjom, ponownie zmień te ustawienia poprzez dobranie stosownego koloru. Przejrzyj pozostałe zakładki okna dialogowego *Opcje* (rysunek 1.3).

Zamknij okno dialogowe *Opcje* przyciskiem *OK*.

# Linia

Najprostszym obiektem rysunkowym jest linia  $| \angle |$ . Polecenie to umożliwia rysowanie pojedynczego odcinka lub krzywej składającej się z odcinków linii prostej. Poszczególne odcinki stanowią osobne obiekty rysunkowe. Polecenie *Linia* (*Line*) można wywołać za pomocą ikony, menu górnego *Rysuj* (*Draw*) lub poprzez wpisanie na klawiaturze polecenia *Linia* (*Line*). Zamiast całego wyrazu wystarczy wpisać l.

## Ćwiczenie 1.2.

*Narysuj linię o początku w punkcie o współrzędnych 100,50 i końcu w punkcie 200,100.* 

 $\cdot$  Wybierz polecenie rysowania linii, wskazując ikonę  $\vert$  /

Zwróć uwagę na zawartość pola dialogowego na dole ekranu. Pojawiło się w nim zapytanie o punkt początkowy rysowanej linii.

Polecenie: \_line Określ pierwszy punkt:

Używając klawiatury, wpisz współrzędne punktu początkowego linii: 100,50 *Enter*.

Polecenie: \_line Określ pierwszy punkt: 100,50

Wyświetlone zostało zapytanie o punkt końcowy odcinka.

Określ następny punkt lub [Cofaj]:

Określ współrzędne końca linii: 200,100 *Enter*.

Określ następny punkt lub [Cofaj]: 200,100

Linia została narysowana. Możesz wskazać kolejny koniec odcinka lub zakończyć rysowanie linii. Zwróć uwagę, że możesz również poprawić błędnie wskazany punkt (polecenie *Cofaj*).

 Zakończ rysowanie linii, wciskając klawisz *Enter*. Możesz również użyć menu podręcznego wywoływanego prawym przyciskiem myszy (rysunek 1.4).

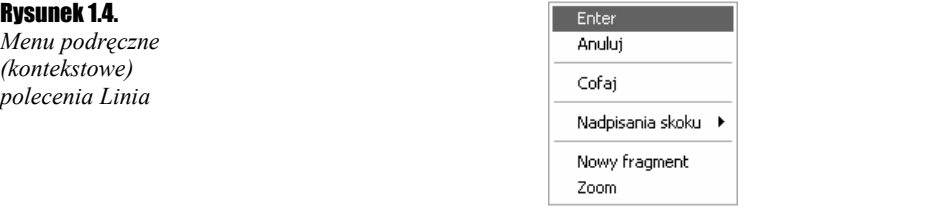

## **Cwiczenie 1.3.**  $\longrightarrow$   $\delta$   $\delta$   $\sim$

*Narysuj linię o początku w dowolnym punkcie ekranu i długości 150 jednostek nachyloną pod katem 30°.* 

 $\cdot$  Wybierz polecenie rysowania linii, wskazując ikonę  $|$ .

- Ustaw wskaźnik myszy w dowolnym punkcie ekranu i wskaż punkt początkowy linii, klikając lewym przyciskiem myszy.
- Do ustalenia punktu końcowego odcinka skorzystaj ze współrzędnych względnych biegunowych, tzn. podaj odległość od poprzednio wskazanego punktu oraz określ długość odcinka i kąta nachylenia.
- Określ współrzędne końca odcinka @150<30 *Enter*.

Określ następny punkt lub [Cofaj]: @150<30

Zakończ rysowanie linii i naciśnij *Enter*.

Rezultat działań wykonanych w tym ćwiczeniu przedstawia rysunek 1.5.

#### Rysunek 1.5.

*Linia narysowana w ćwiczeniu* 

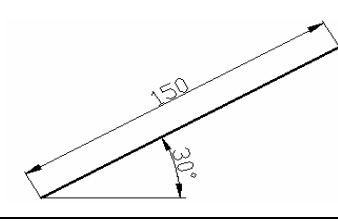

# Zaznaczanie i usuwanie obiektów

Zaznaczanie oraz usuwanie obiektów rysunkowych nie należy do narzędzi rysunkowych, jednak umiejętność ta jest jedną z ważniejszych i nie sposób bez jej opanowania przejść do dalszych ćwiczeń. Wprawdzie możesz wskazywać każdorazowo obiekt przez kliknięcie go, ale co zrobisz, gdy będziesz chciał zaznaczyć naraz wiele obiektów?

Do usuwania obiektów służy polecenie *Wymaż* (*Erase*) . Obiekty do usunięcia należy zaznaczyć. Można to zrobić przed lub po wybraniu polecenia *Wymaż*.

Przećwiczmy zatem usuwanie i zaznaczanie obiektów.

## $6$ wiczenie 1.4.  $\sim 35$

*Narysuj dwie lub więcej dowolnych linii, a następnie usuń je.* 

## **Sposób 1**

Wskaż myszą pierwszy, a następnie drugi obiekt do usunięcia (rysunek 1.6).

Rysunek 1.6. *Zaznaczone obiekty* 

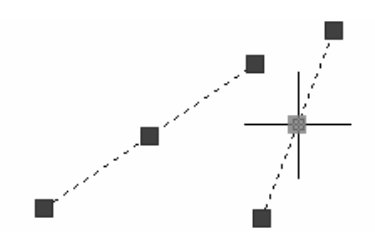

Usuń zaznaczone obiekty, wybierając ikonę *Wymaż* .

#### **Sposób 2**

\* Kliknij lewym przyciskiem myszy z prawej strony zaznaczanych obiektów (punkt 1.), a następnie przesuń mysz w lewo (punkt 2.) i ponownie kliknij (rysunek 1.7).

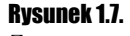

*Zaznaczanie obiektów* 

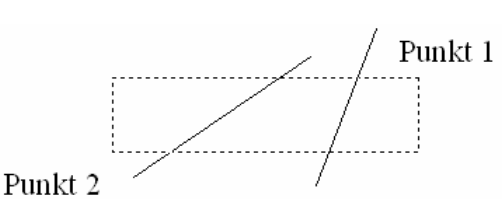

Zwróć uwagę, że obiekty, które choć fragmentarycznie znalazły się wewnątrz powstającego prostokąta, zostały zaznaczone. Sytuacja taka ma miejsce, gdy zaznaczanie obszaru rozpoczniesz z prawej strony w lewo.

Usuń obiekty poleceniem *Wymaż* .

#### **Sposób 3**

 Kliknij myszą z lewej strony zaznaczanych obiektów (punkt 1.), a następnie przesuń mysz w prawo (punkt 2.) i ponownie kliknij (rysunek 1.8).

#### Rysunek 1.8.

*Zaznaczanie obiektów* 

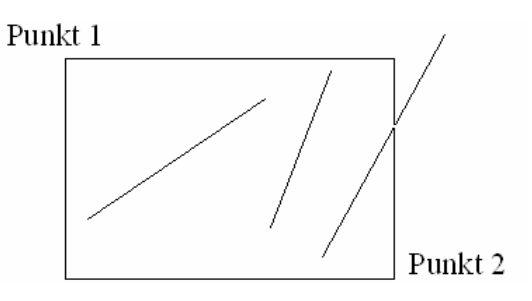

Zauważ, że w tej metodzie wybrane zostały tylko te obiekty, które zmieściły się w całości wewnątrz zaznaczanego obszaru. Jedna z linii nie została wybrana (rysunek 1.9).

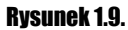

*Obiekty, które zostały zaznaczone* 

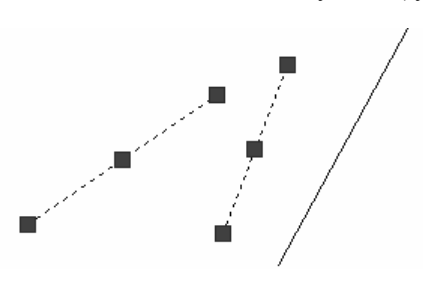

Usuń obiekty poleceniem *Wymaż* .

#### **Sposób 4**

- Dowolną metodą zaznacz jeden lub kilka obiektów.
- Na obszarze rysunku kliknij prawym przyciskiem myszy.
- Z menu podręcznego wybierz polecenie *Wymaż* (*Erase*) (rysunek 1.10).

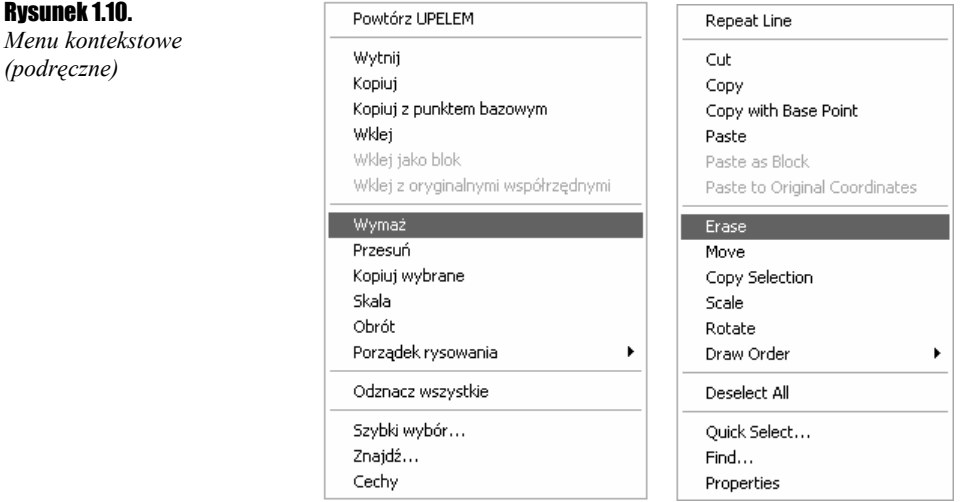

#### **Sposób 5**

 $\triangle$  Wybierz polecenie *Wymaż*  $\triangle$ .

Zwróć uwagę na zawartość pola dialogowego. Program prosi o wskazanie obiektów do usunięcia.

Wybierz obiekty:

- Dowolną metodą zaznacz obiekty do usunięcia.
- Wciśnij prawy przycisk myszy lub klawisz *Enter*, aby usunąć zaznaczone obiekty.

Polecenie *Wymaż* można również wybrać z menu górnego *Zmiana* (*Modify*) lub wpisując je z klawiatury.

Program AutoCAD 2005 pozwala użytkownikowi na wykonanie jednej czynności na wiele sposobów. Możesz najpierw zaznaczyć obiekty, a później określić, co z nimi zrobisz, lub wpierw wybrać polecenie modyfikacji, a następnie wskazać obiekty, których modyfikacja ma dotyczyć. To bogactwo rozwiązań daje nam możliwość wyboru najwygodniejszej metody w stosunku do konkretnej czynności rysunkowej.